#### **C3 Kimberly-Clark**

#### **C** Kimberly-Clark

Hnací síla digitální budoucnosti K-C

# Jak vyplnit žádost o pravidelnou recertifikaci pro dodavatele

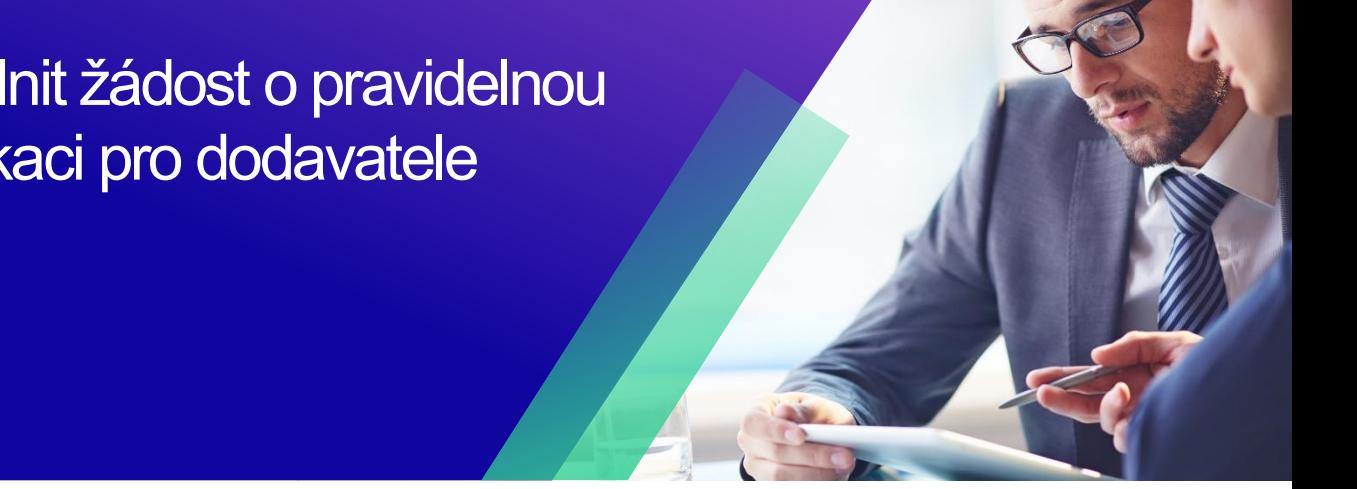

*Chcete-li dosáhnout nejlepších výsledků výuky, klikněte na ikonu Úpravy a vyberte Otevřít na ploše pro zobrazení tohoto dokumentu v aplikaci Microsoft Word. Zobrazení tohoto dokumentu v SharePointu nebo v prohlížeči může zkreslit umístění obrázků a textu.*

#### **Obsah**

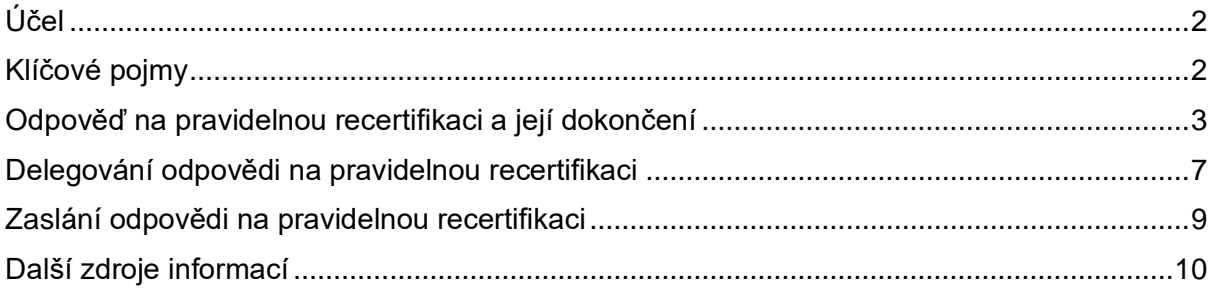

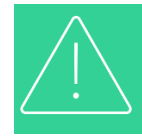

**Vaše obrazovka na portálu Coupa Supply Portal se může mírně lišit od tohoto školení, ale kroky k dokončení aktivity budou stejné.**

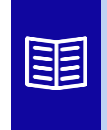

**Tato ikona označuje, že existují další podrobnosti o zásadách nebo obchodních procesech týkající se kroku. Pro více informací klikněte na poskytnutý odkaz (odkazy) umístěný v QRC.**

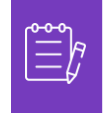

**Poznámka:** Pokud potřebujete pomoc s překladem, prohlížeče Google Chrome a Microsoft Edge nabízejí bezplatná rozšíření s překladem, je však Vaší zodpovědností zajistit, aby informace poskytnuté společnosti Kimberly-Clark byly přesné

## <span id="page-1-0"></span>**Účel**

Tato karta Rychlá reference (QRC) vysvětluje proces odpovědi na žádost o pravidelnou recertifikaci a jejího dokončení.

- **Úkol 1:** Vyplnění dotazníku o pravidelné recertifikaci a jeho vyplnění
- **Úkol 2:** Delegování odpovědi na dotazník pravidelného opětovného osvědčení
- **Úkol 3:** Odeslání odpovědí na dotazník k pravidelné recertifikaci

## <span id="page-1-1"></span>**Klíčové pojmy**

- **Coupa Risk Assessment (CRA)** je systém, který propojuje všechny strany zapojené do řízení rizik za účelem spolupráce na snižování nákladů na dodržování předpisů, minimalizaci rizik a maximalizaci hodnoty jejich vztahů.
- **Coupa Supplier Portal (CSP)** je webový portál navržený tak, aby pomáhal dodavatelům při řízení jejich obchodních transakcí se společností Kimberly-Clark
- **Dotazníky náležité péče (DDQ)** jsou formuláře používané interně i externě, které pomáhají při vyhodnocování uchovávaných informací o zabezpečení dat, právních, finančních a dalších aspektech organizace potenciálního dodavatele, aby pomohly identifikovat a zmírnit rizika.
- **Recertifikace** je proces pravidelného přehodnocování úrovně rizika pro dodavatele prostřednictvím dotazníků náležité péče.
- **Rizikové oblasti** jsou identifikované oblasti, které se používají k vymezení typů kontrolních mechanismů, které by měly být vyhodnocovány během hodnocení rizik dodavatelů, aby pomohly s řízením rizik.

## <span id="page-2-0"></span>**Odpověď na pravidelnou recertifikaci a její dokončení**

Společnost Kimberly-Clark má na podporu svých rizikových programů různé dotazníky náležité péče. Bude vyžadováno pravidelné shromažďování informací pro opětovnou certifikaci pro rizikové oblasti spadající do rozsahu. Vyplňování recertifikačních dotazníků je automatizovaný proces, který dodržuje předem stanovená kritéria recertifikace od společnosti Kimberly-Clark.

Postupujte podle níže uvedených kroků a odpovězte na dotazník o pravidelné recertifikaci a odešlete jej.

Osoba určená jako primární kontaktní osoba CSP obdrží od společnosti Kimberly-Clark e-mailové oznámení s pokyny.

- 1. Kliknutím na **odkaz R. Portal** získáte přístup k dotazníku.
	- a. Dodavatelé mají také přístup k odkazu na chatbota, aby mohli komunikovat se společností Kimberly-Clark, pokud je potřeba další pomoc.
	- b. Dodavatelé mají také přístup k dalším školicím zdrojům od společnosti Kimberly-Clark, pokud je potřeba další pomoc.

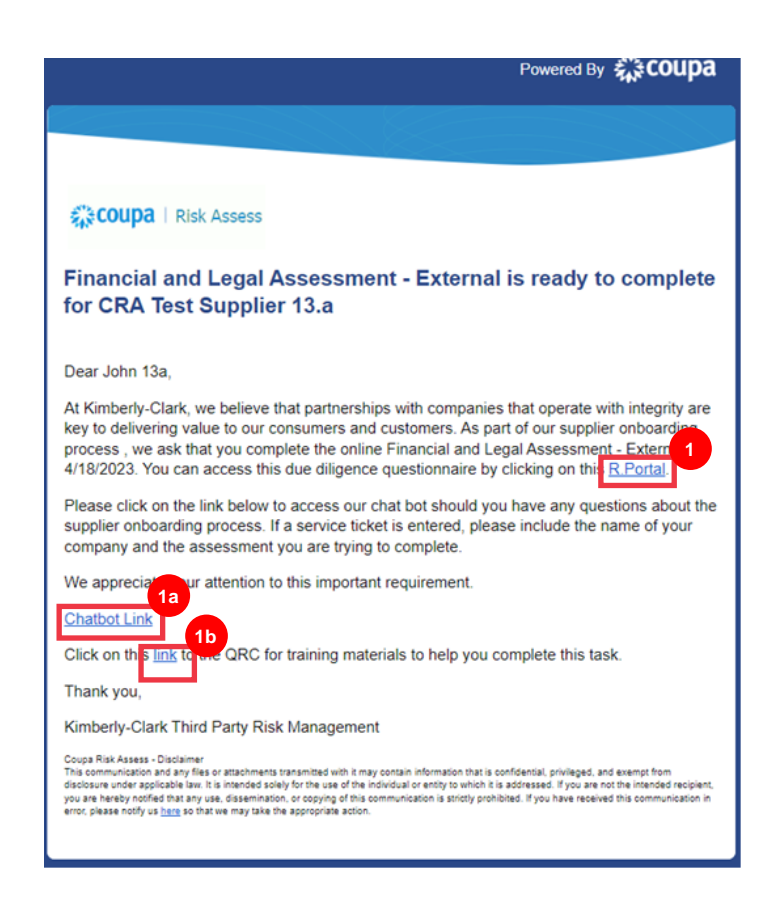

Zobrazí **se řídicí panel Coupa Hodnocení rizik(CRA)**.

2. Vyhledejte **okno Hodnocení** a klikněte na odkaz **Ukaž vše**.

• Projděte si seznam otevřených hodnocení.

3. Kliknutím na tlačítko **Pohled** otevřete příslušný (čekající) dotazník.

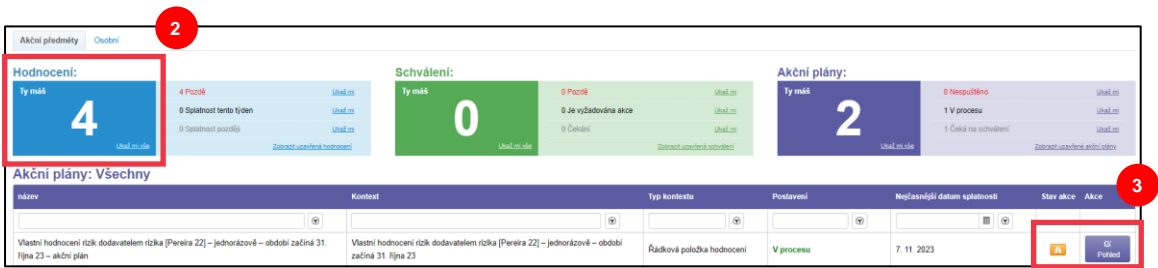

Formulář pro obnovení certifikace se načte s předem vyplněnými údaji, které byly zadány při prvním vyplnění formuláře.

4. Kliknutím na **odkaz Instrukce** (je-li k dispozici) rozbalte pokyny dotazníku.

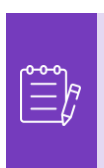

**Poznámka:** Dodavatelé upraví pouze informace ve formuláři, které je třeba aktualizovat, a/nebo nahrají jakoukoli podpůrnou dokumentaci.

Požadované dokumenty poskytněte nahráním, je-li to možné.

5. Klikněte na **tlačítko Nahrát** a připojte podpůrné dokumenty (pokud jsou k dispozici).

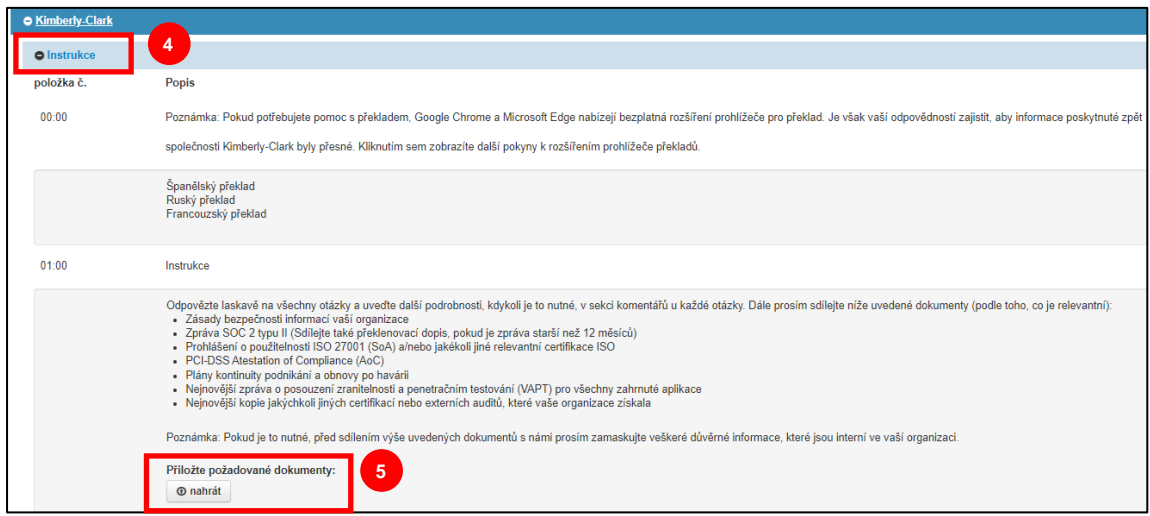

6. Otázky jsou uspořádány podle názvu sekce. Nezapomeňte rozbalit jednotlivé části a zkontrolovat odpovědi. Každý část může obsahovat buď jednu nebo vícero otázek.

**6**

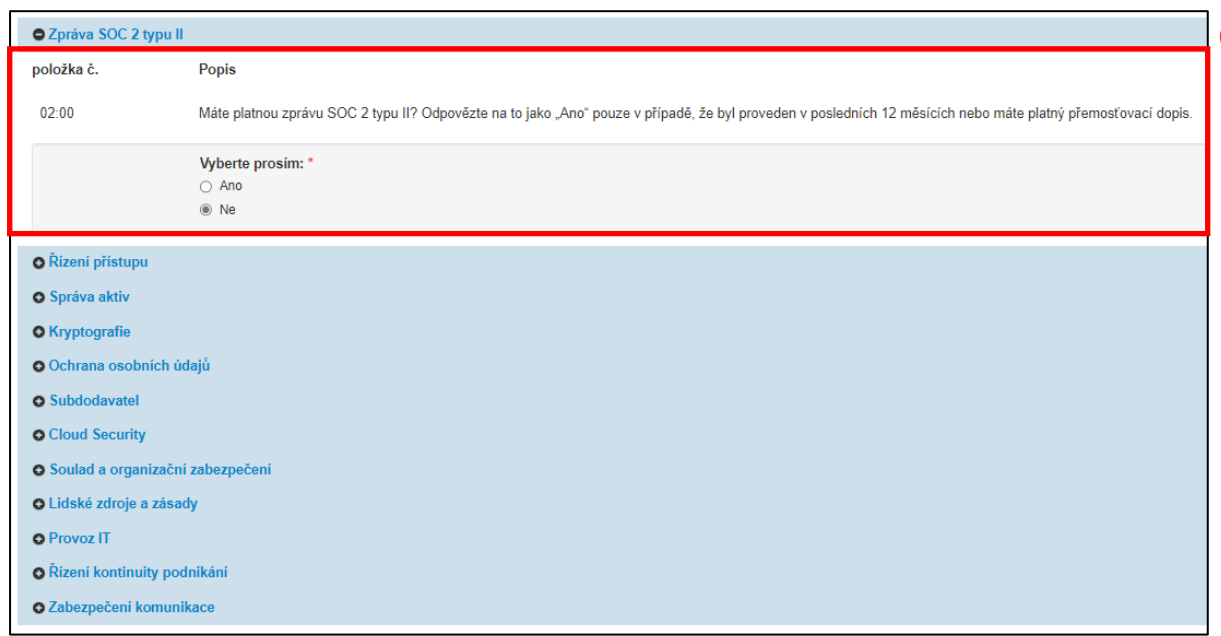

a. Kliknutím na **ikonu (+)** rozbalíte podrobnosti otázek.

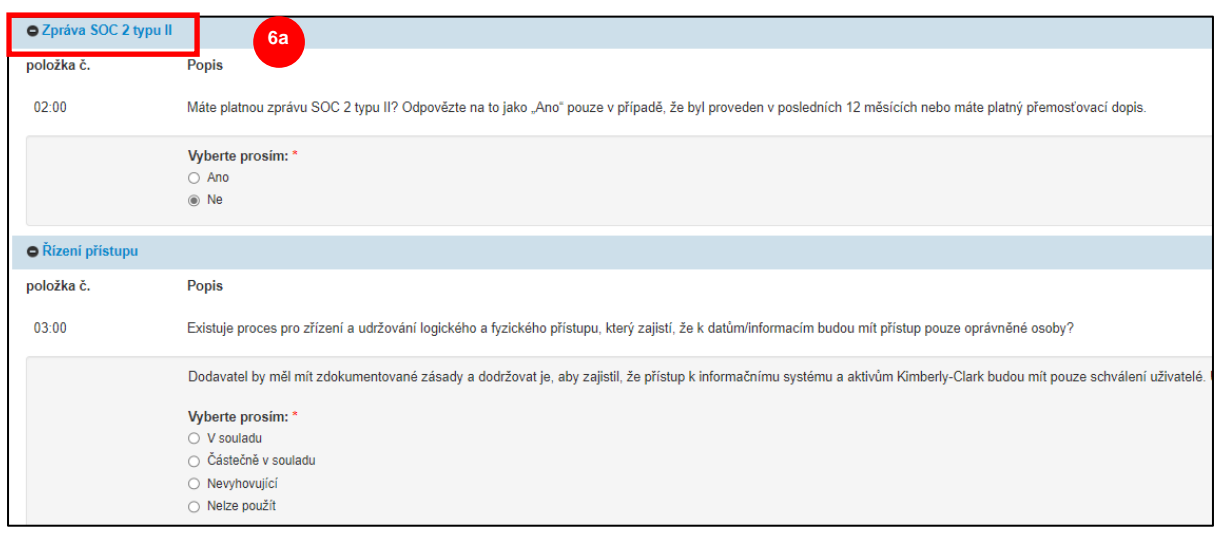

U otázek, které neobsahují možnost přiložení přílohy, lze komentáře a dokumentaci poskytnout kliknutím na tlačítko **Akce** .

7. Kliknutím na **tlačítko Akce** můžete přidat komentáře k dotazníku společnosti Kimberly-Clark.

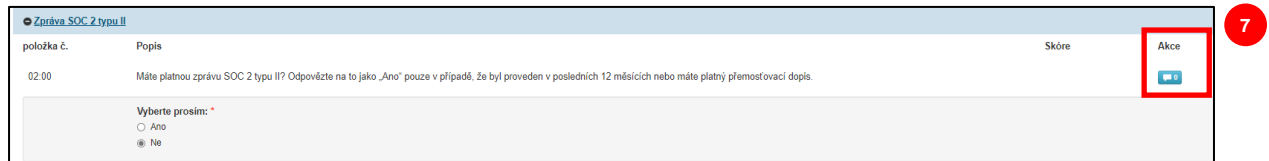

- 8. Zadejte komentář do pole **Komentáře**, chcete-li doplnit informace týkající se příloh. Můžete také klást otázky nebo poskytnout podrobnější informace k Vámi zadaným odpovědím.
	- a. Klikněte na **záložku Přílohy** a přidejte přílohy (pokud jsou k dispozici).
	- b. Po dokončení **klikněte na tlačítko** Uložit a zavřít.

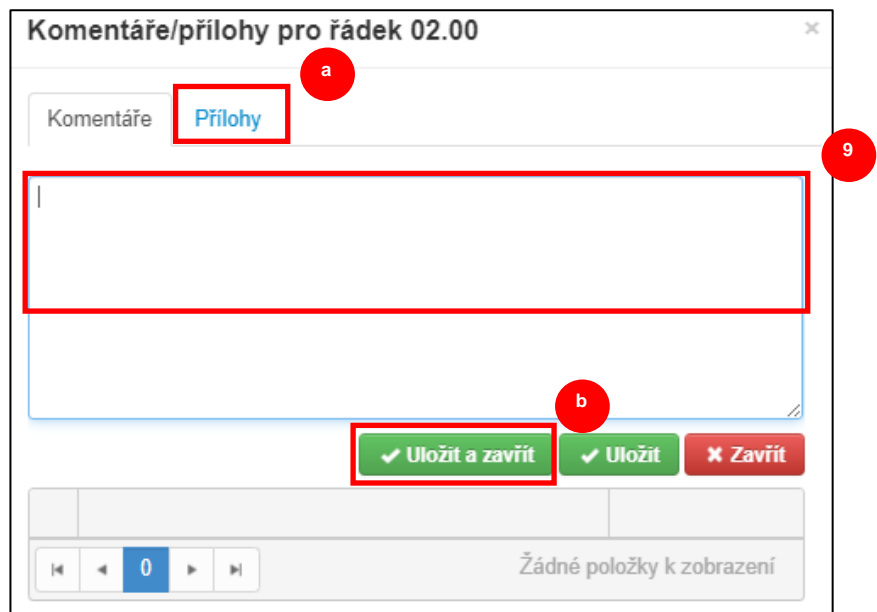

## <span id="page-6-0"></span>**Delegování odpovědi na pravidelnou recertifikaci**

Pokud potřebujete dotazník přeposlat jinému uživateli, postupujte takto.

1. Kliknutím na tlačítko **Delegát** přiřaďte vyplnění dotazníku pověřené osobě.

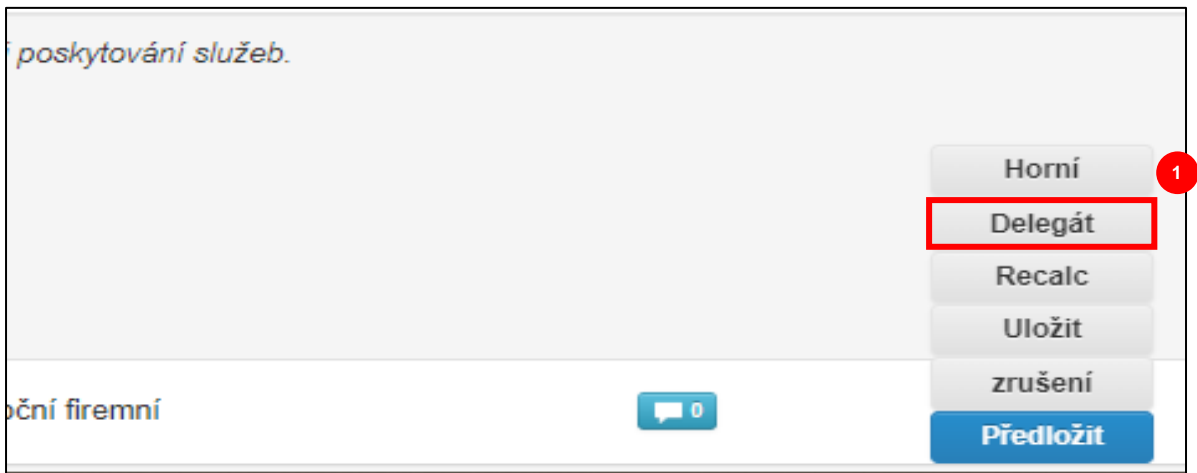

Zobrazí **se vyskakovací okno** Potvrďte akci.

2. Klikněte na **tlačítko Potvrdit**.

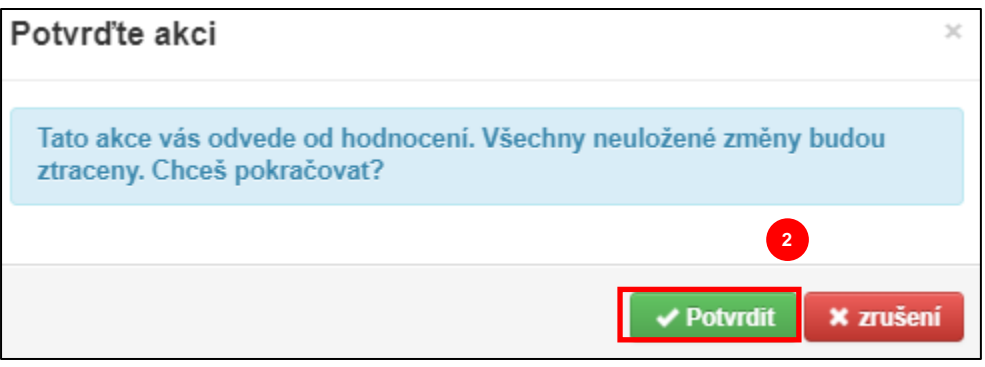

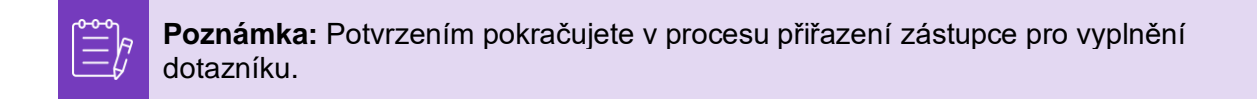

- 3. V části **Delegovat na uživatele nebo skupinu** vyberte některou z následujících možností:
	- **Delegovat uživatele** (přiřazuje schvalovací oprávnění na jednotlivce)
- 4. Do pole zadejte **jméno osoby** .
	- a. Pokud se jméno jednotlivce nevyplní, klikněte na zelenou ikonu **(+)** a přidejte uživatele.

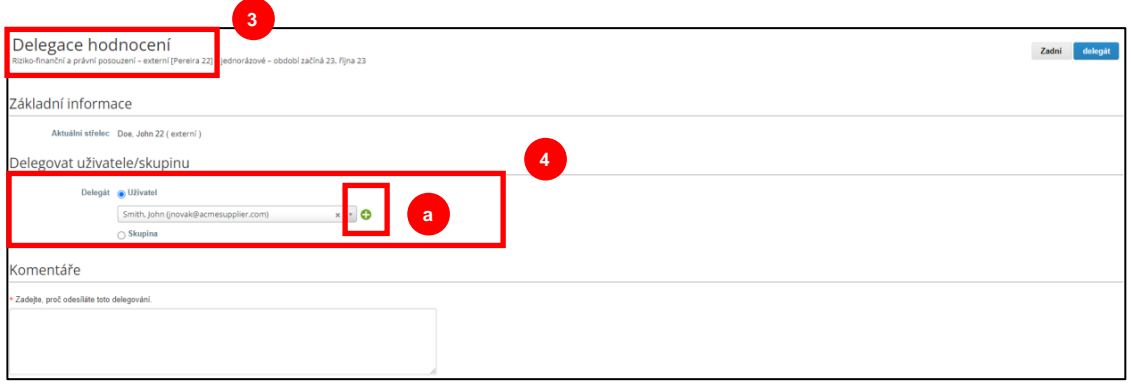

- b. Chcete-li přidat uživatele, vyplňte následující pole:
	- **E-mailová adresa**
	- **Křestní jméno**
	- **Příjmení**
- c. Po dokončení klikněte na tlačítko **Vytvořit uživatele** .

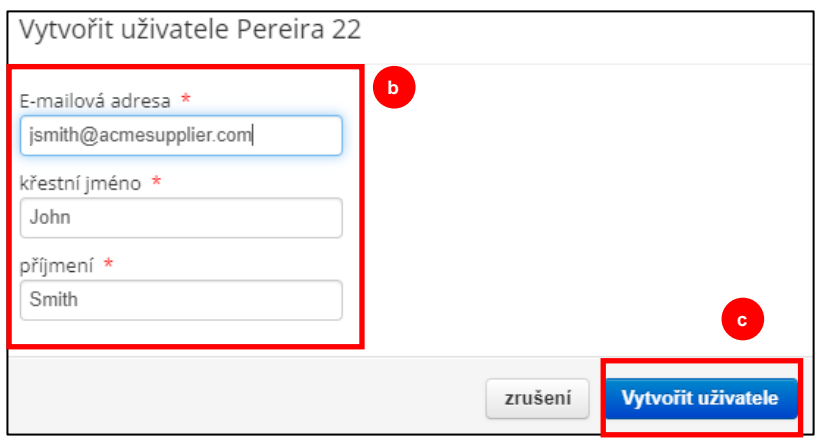

5. Do pole pro komentáře zadejte **Vysvětlení** pro vytvoření zástupce (\*povinné).

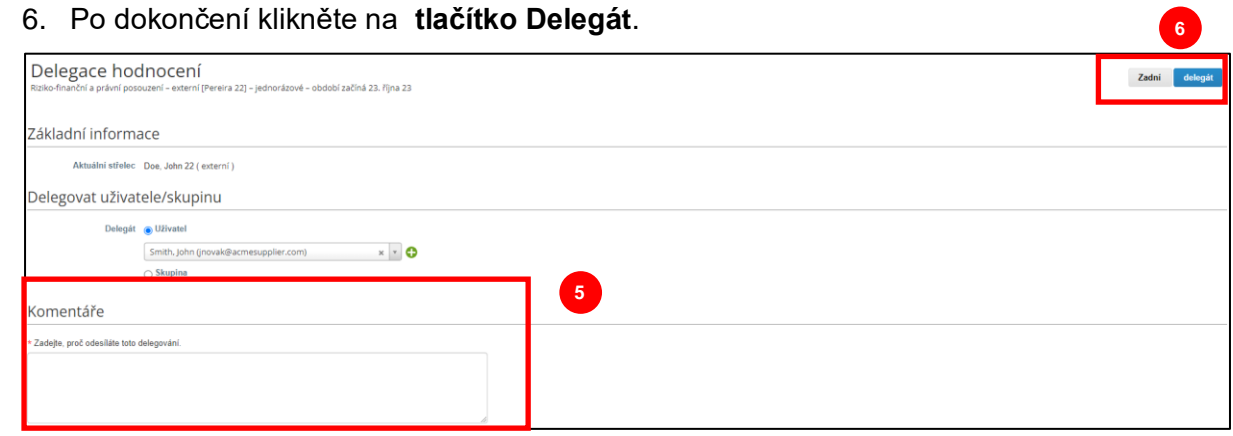

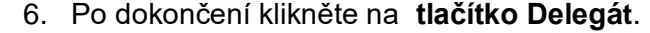

**Poznámka:** Delegovaná osoba obdrží e-mailové oznámení o novém přiřazení.

#### <span id="page-8-0"></span>**Odeslání odpovědi na pravidelnou recertifikaci**

Není-li delegování nutné, a po přezkoumání a/nebo poskytnutí aktualizovaných informací a příloh (je-li to relevantní) k dotazníku:

- 1. Kliknutím na tlačítko Uložit uložíte všechny zadané odpovědi.
- 2. Kliknutím na tlačítko **Předložit** odešlete své odpovědi.

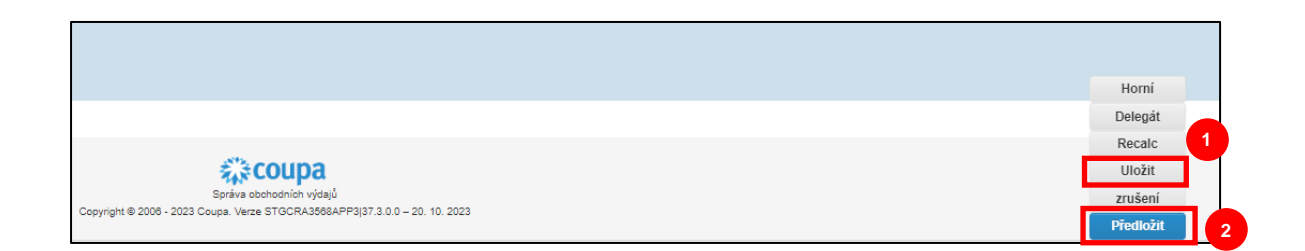

Zobrazí se vyskakovací okno **Potřebná autorizace**

3. Kliknutím na **tlačítko přijímám** potvrďte a odešlete odpovědi společnosti Kimberly-Clark.

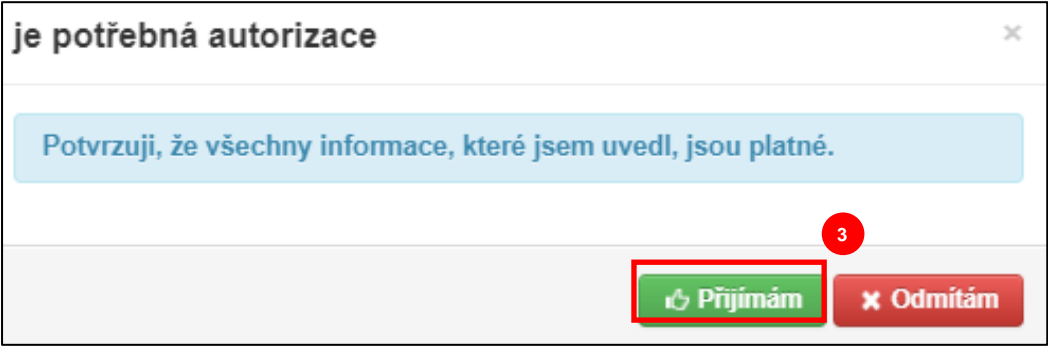

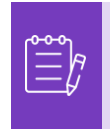

**Poznámka:** Odeslané dotazníky procházejí přes CRA k přezkoumání a schválení v rámci společnosti Kimberly-Clark. Určená osoba, která formulář odešle, bude o výsledku hodnocení informována e-mailem.

# <span id="page-9-0"></span>**Další zdroje informací**

• Není k dispozici